數位證據可推測出遭受的攻擊種類,找出入侵的原因。有利於未 來規範上的改善或資安漏洞的修補。建議保存以下資訊。

# **1. Registry** 機碼

(1) 按下 Win+R 彈出執行視窗並輸入 regedit

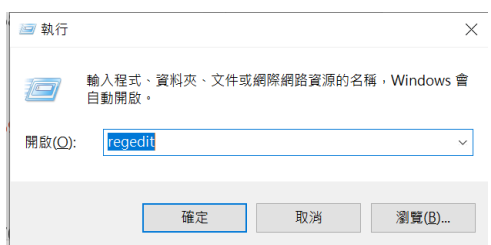

- 圖 1 開啟機碼編輯視窗
- (2) Regedit 會看到此畫面,點選「電腦」→「檔案」→「匯出」

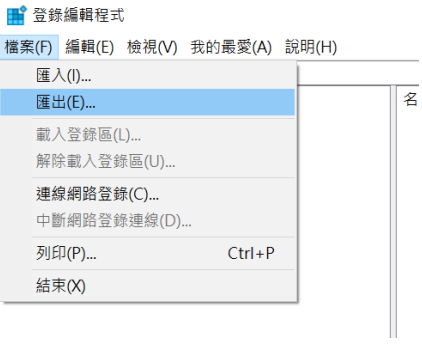

圖 2 點選機碼匯出按鈕

(3) 選擇要匯出的路徑與檔名即可匯出此電腦所有的機碼

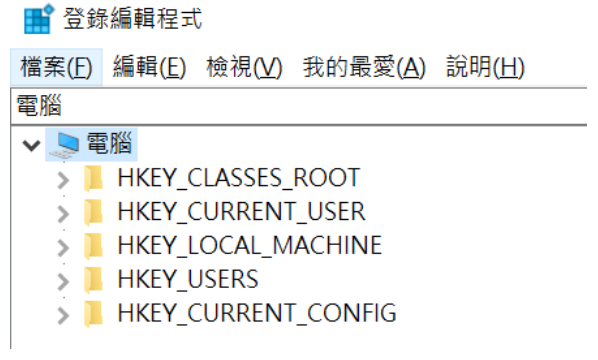

圖 3 選擇匯出的路徑

## **2. USB** 使用紀錄**(**需管理員權限**)**

(1) reg query HKLM\System\currentcontrolset\enum\usbstor  $/s > \frac{m}{m}$ 

#### 要匯出的路徑.txt

## (2) 尋找 FriendlyName 可發現此電腦有 Kingston 的 USB 曾經連接 過(此範例為:Kingston DataTraveler 3.0 USB Device)

':\Users\twnic\Desktop\新增資料夾 (3)>reg\_query HKLM\System\currentcontrolset\enum\usbstor /s HKEY LOCAL MACHINE\System\currentcontrolset\enum\usbstor\Disk&Ven Kingston&Prod DataTraveler 3.0&Rev HKEY\_LOCAL\_MACHINE\System\currentcontrolset\enum\usbstor\Disk&Ven\_Kingston&Prod\_DataTraveler\_3.0&Rev\_\60A44C4138F0F2C02 9D5B04&0 9D5B04&0<br>
DeviceDesc REG SZ @disk.inf,%disk\_devdesc%;Disk drive<br>
Capabilities REG\_DWORD 0x10<br>
Address REG\_DWORD 0xf<br>
ContainerID REG\_SZ {c4163120-f014-5bfe-b59a-50bbf9cbf313}<br>
HardwareID REG\_SZ {c4163120-f014-5bfe-b59a-50b \OUSBSTOR\DiskKingstonDataTraveler 3.0\OUSBST  $REG$   $\overline{S}Z$ {4d36e967-e325-11ce-bfc1-08002be10318}\0004 Driver Miver<br>Mfg REG\_SZ<br>FriendlyName<br>ConfigFlags Gdisk.inf, %genmanufacturer%; (Standard disk drives)<br>REG SZ Kingston DataTraveler 3.0 USB Device<br>REG DWORD 0x0

圖 4 USB 使用紀錄查詢

# **3. Event log**

(1) 以「系統管理員」開啟 cmd 輸入「eventvwr.exe」

| ◆ ● 右面 目面<br>■ 事件检视器 (本機)                                                                              | 事件数目:31.387<br>安全性                                                                                                    |                                                                                                    |         |                                                                                                    |            |                                                                                                    | 動作                  |                                                                                                    |  |
|----------------------------------------------------------------------------------------------------|----------------------------------------------------------------------------------------------------|----------------------------------------------------------------------------------------------------|---------|----------------------------------------------------------------------------------------------------|------------|----------------------------------------------------------------------------------------------------|---------------------|----------------------------------------------------------------------------------------------------|--|
| > 自訂檢視<br>↓ Nindows 記錄<br>图 應用程式<br>□ 安全性<br>Setup<br>日本統<br>Forwarded Events<br>○ 西 應用程式及服務記録機<br>高訂開 | 開設字<br>@ 棉核成功<br>4 继续成功<br>精核成功<br>4 继续成功<br><b>Q</b> 继移成功<br>棉核成功<br>2 继续成功<br>d estrat<br><b>Q</b> 继续成功<br>4 福格成功<br><b>Q</b> 磁移成功<br>$-40$<br>詳細資料<br>家務偏露操作。<br>記錄權名稱(Mi:<br>来源(S):<br>事件集別張(E):<br>層級(L): | 日期和時間<br>2022/3/10 上午 10:23:23<br>2022/3/10 上午 10:22:13<br>2022/3/10 上午 10:21:59<br>2022/3/10 上午 10:21:58<br>2022/3/10 十午 10:21:29<br>2022/3/10 上午 10:21:29<br>2022/3/10 上午 10:19:20<br>2022/3/10 上午 10:19:20<br>2022/3/10 上午 10:19:20<br>2022/3/10 上午 10:19:20<br>2022/3/10 上午 10:17:11<br>SASSINIA LITLANER<br>事件 5061 * Microsoft Windows security auditing.<br>安全性<br>Microsoft Windows security: 已記錄(D):<br>5061<br>資訊 | 關鍵字(K): | 來源<br>Microsoft Windows se<br>Microsoft Windows se<br>Microsoft Windows se<br>Microsoft Windows se<br>Microsoft Windows se<br>Microsoft Windows se<br>Microsoft Windows se<br>Microsoft Windows se<br>Microsoft Windows se<br>Microsoft Windows se<br>Microsoft Windows se<br>$16 - 161$<br>2022/3/10 上午 10:23:23<br>工作摄別(Y): System Integrity<br>棉核成功 | 事件调别码 工作频别 | 5061 System Integrity<br>4798 User Account Manage<br>4798 User Account Manage<br>4798 User Account Manage<br>4672 Special Logon<br>4624 Logon<br>4672 Special Logon<br>4624 Logon<br>4672 Special Logon<br>4624 Logon<br>5061 System Integrity<br>APPS Provided<br>$\boldsymbol{\mathsf{x}}$<br>$\sim$ | 安全性<br>E<br>û0<br>a | a5 開放已儲存的記録<br>▼ 建立自訂檢視<br>强入自訂檢視<br>请除足袋模。<br>提票目前的記録<br>内容<br>尋找<br>将所有事件另存為<br>NUTT作到此記録模中<br>检视<br>重新整理<br>2 説明<br>事件 5061 · Microsoft Windows sec. ▲<br>图 事件内容<br>5 附加工作到此事件<br>后 裸制<br>□ 体存退取的事件<br>G 重新整理 |  |
|                                                                                                    | 使用者(U):<br>作業碼(O):                                                                                                    | 不適用<br>資訊                                                                                                    | 置版(R):  | DESKTOP-LIS13Q59                                                                                                    |            |                                                                                                    | $\mathbf{r}$        | 說明                                                                                                    |  |

圖 5 事件紀錄檢視器

(2) 點選「Windows 紀錄」→「應用程式、系統、安全性」→ 「將所有事件另存為…」

| 檔案(F)<br>動作(A)                                                                                | 檢視(V)<br>說明(H)                           |                                                                         |
|-----------------------------------------------------------------------------------------------|------------------------------------------|-------------------------------------------------------------------------|
| $\overline{111}$<br>⇛                                                                         | $\mathbf{R}$<br>同                        |                                                                         |
| 事件檢視器 (本機)<br>la<br>自訂檢視<br>$\Rightarrow$<br>Windows 記錄                                       | 應用程式<br>等級                               | 事件數目: 27,032<br>日期和時間                                                   |
| 應月<br>M<br>安全<br>e<br>Set<br>乘象<br>e<br>For<br>應用程<br>r<br>$\rightarrow$<br>訂閱<br><b>Loan</b> | 開啟已儲存的記錄(O)<br>建立自訂檢視(R)<br>匯入自訂檢視(M)    | ) 上午 09:43:35<br>$E \oplus 09:43:05$<br>上午 09:43:05<br>上午 09:43:05      |
|                                                                                               | 清除記錄檔(C)<br>篩選目前的記錄(L)<br>内容(P)<br>尋找(N) | 上午 09:29:02<br>上午 09:27:46<br>上午 09:26:33<br>上午 09:26:07<br>上午 09:26:03 |
|                                                                                               | 將所有事件另存為(E)                              | 上午 08:27:17                                                             |
|                                                                                               | 附加工作到此記錄檔中(A)                            | $+4.08:26:08$<br>40.33.00                                               |
|                                                                                               | 檢視(V)                                    | $\rightarrow$<br>ty-SPP                                                 |
|                                                                                               | 重新整理(F)                                  |                                                                         |
|                                                                                               | 說明(H)                                    | $\overline{ }$<br>顺村班性默遍味護服務在 2122-02-14T01:43:35                       |

圖 6 匯出事件紀錄

(3) 常見重要事件編碼

表 1 常見重要事件編碼

| 項次 | 事件編號 | 說明       |
|----|------|----------|
|    | 4624 | 帳號登入成功   |
| っ  | 4625 | 帳號登入失敗   |
| 3  | 4657 | 機碼註冊表遭修改 |

- (4) 亦可透過 cmd 的指令將 log 匯出,亦可透過 cmd 的指令將 log 匯出
- 1. wevtutil.exe epl application .\evtxapp.evtx
- 2. wevtutil.exe epl Security .\evtxsec.evtx
- 3. wevtutil.exe epl System .\evtxsys.evtx
- (5) Linux 系統日誌系統位於/var/log/
- 1. Message:包含 Kernel 錯誤訊息、網路錯誤、I/O 錯誤
- 2. Cron:包含排程任務訊息
- 3. Lastlog:各用戶最近登入事件

#### **4.** 記憶體匯出**(**需額外工具**)**

當發生資安事故時,當下的記憶體狀態相當珍貴,因為執行中的 程式會在記憶體中。常見的採證工具為 FTK Imager, 值得注意的 是要 dump 的電腦記憶體大小若為 16G 存放的媒體需大於 16G 較 為妥當。

(1) 點選 File→capture Memory

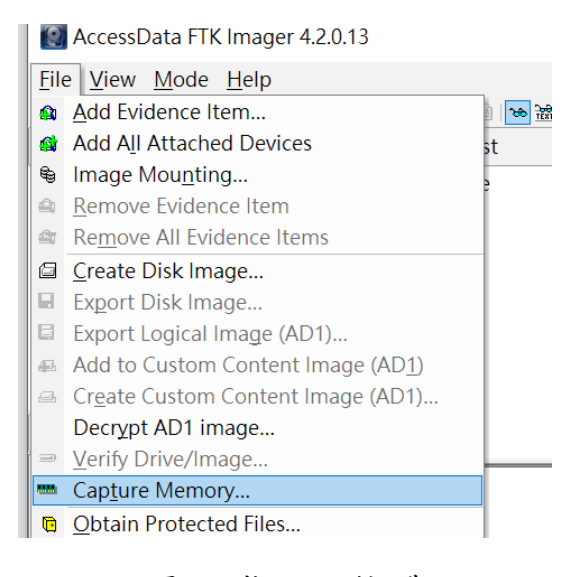

- 圖 7 擷取記憶體
- (2) 選擇儲存位置與命名

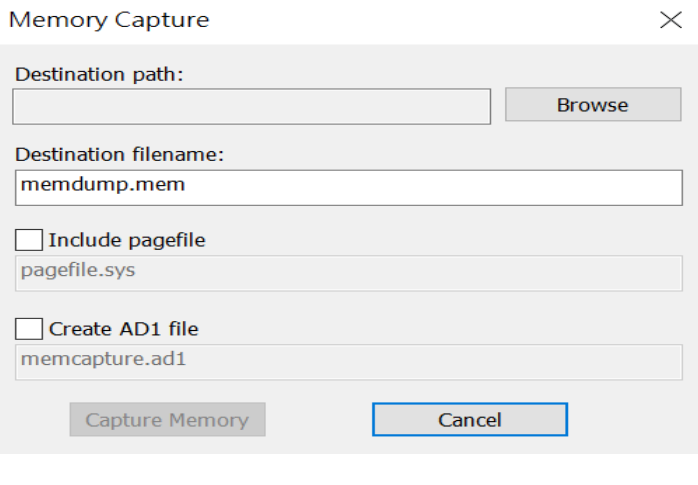

圖 8 記憶體儲存的位置

(3) 匯出記憶體

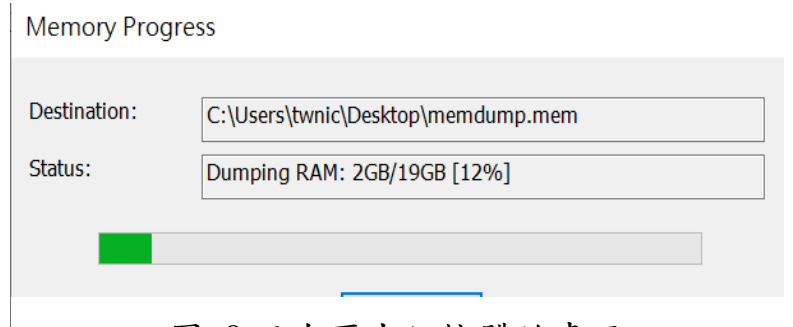

圖 9 正在匯出記憶體的畫面

### **5.** 系統使用狀態資訊

系統管理員身分開啟 cmd 將以下資訊另存檔案, 如 Systeminfo > C:\ Systeminfo.txt 即可將相關資訊另存為文字檔

(1) Systeminfo:顯示有關電腦及其作業系統的詳細設定資訊,包 括作業系統設定、安全性資訊、產品識別碼和硬體內容 (例如 RAM、磁碟空間和網路卡)

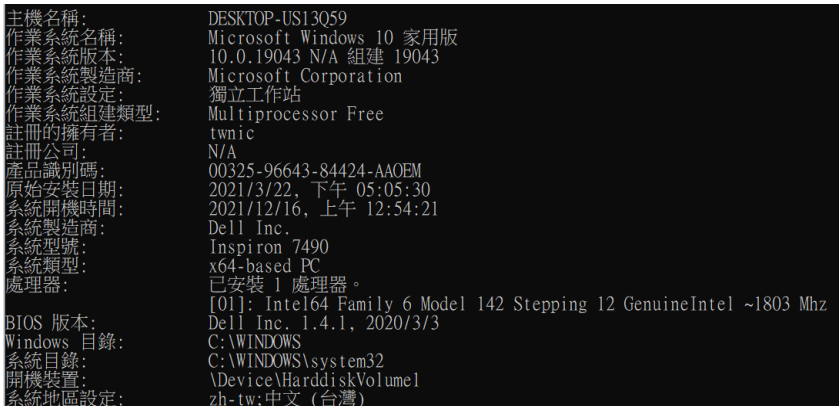

圖 10 Systeminfo 資訊

(2) net user:顯示使用者帳戶訊息,USER 可建立和修改電腦上 的使用者帳戶。使用時不加上參數,便會列出該台電 腦的使用 者帳戶。使用者帳戶資訊是儲存在使用者帳戶資料庫中。[檢 查是否有被建立未知的帳戶]

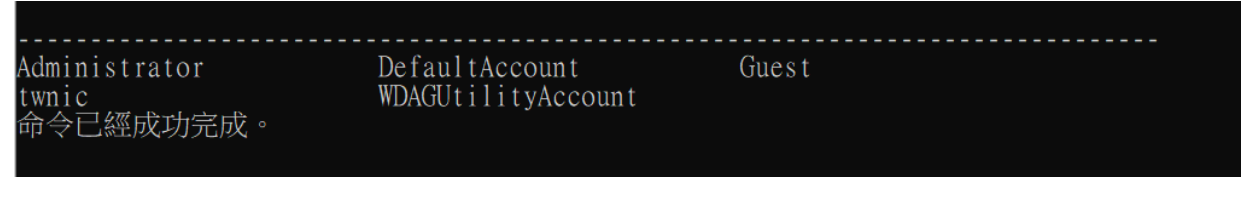

圖 11 net user 資訊

(3) ipconfig /all:顯示所有目前的 TCP/IP 網路設定值,並重新整 理動態主機設定通訊協定 (DHCP) 和網域名稱系統 (DNS) 設定。 在不使用參數的情況下使用, ipconfig 會顯示第四版 網際網路協定 (IPv4) 和 IPv6 位址、子網路遮罩,以及所有 介面卡的預設閘道。

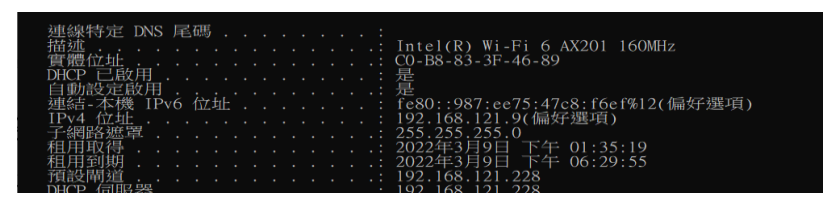

圖 12 ipconfig/all 資訊

(4) Netstat -ano:顯示作用中 TCP 連線、電腦正在接聽的埠、 乙太網路統計資料、IP 路由表、IP、ICMP、TCP 資訊

|            | $10P = 192.108.121.9139 = 0.0.0.010$                     |                     | LISIENING                                                                                                    | 4     |
|------------|----------------------------------------------------------|---------------------|----------------------------------------------------------------------------------------------------|-------|
|            | TCP 192.168.121.9:13204                                  | 52.114.40.59:443    | <b>ESTABLISHED</b>                                                                                                    | 4456  |
| <b>TCP</b> | 192.168.121.9:13211                                      | 20.43.70.166:443    | <b>ESTABLISHED</b>                                                                                                    | 15972 |
| TCP        | 192.168.121.9:13547                                      | 20.198.162.78:443   | <b>ESTABLISHED</b>                                                                                                    | 29896 |
| <b>TCP</b> | 192.168.121.9:13578                                      | 52.111.232.14:443   | <b>ESTABLISHED</b>                                                                                                    | 18692 |
| <b>TCP</b> | 192.168.121.9:14655                                      | 108.177.97.188:5228 | <b>ESTABLISHED</b>                                                                                                    | 37644 |
| <b>TCP</b> | 192.168.121.9:14658                                      | 52.114.7.165:443    | <b>ESTABLISHED</b>                                                                                                    | 31920 |
| TCP        | 192.168.121.9:15084                                      | 117.18.232.200:443  | CLOSE WAIT                                                                                                    | 17404 |
| T/T/T      | $100 - 100 - 101 - 0.15005 = 117 - 10 - 000 - 000 - 110$ |                     | $\overline{C}$ $\overline{C}$ $\overline{$ |       |

圖 13 netstat -ano 資訊

### **6.** 可疑檔案加密封存

- (1) 透過內建指令產生檔案 Hash:certutil -hashfile 檔案路徑 MD5/SHA1/SHA256
- (2) 使用壓縮軟體加密

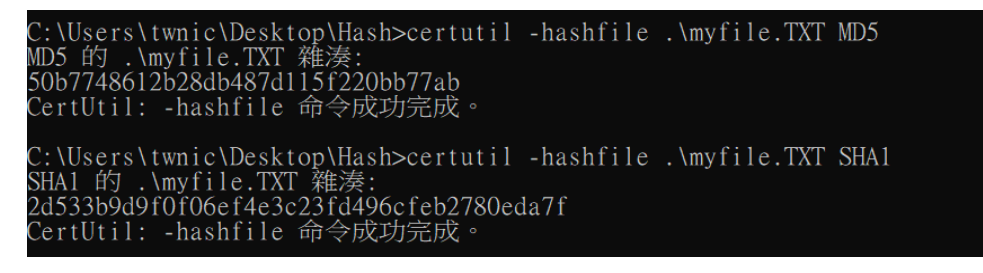

圖 14 執行 Hash 指令